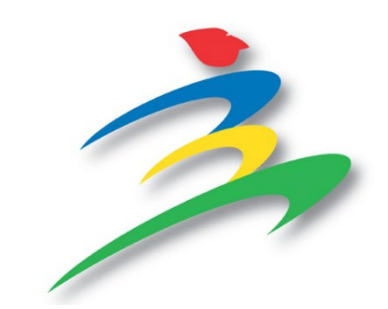

# 行政院主計總處

# **110** 年工業及服務業普查網路填報系統 使用者操作手冊

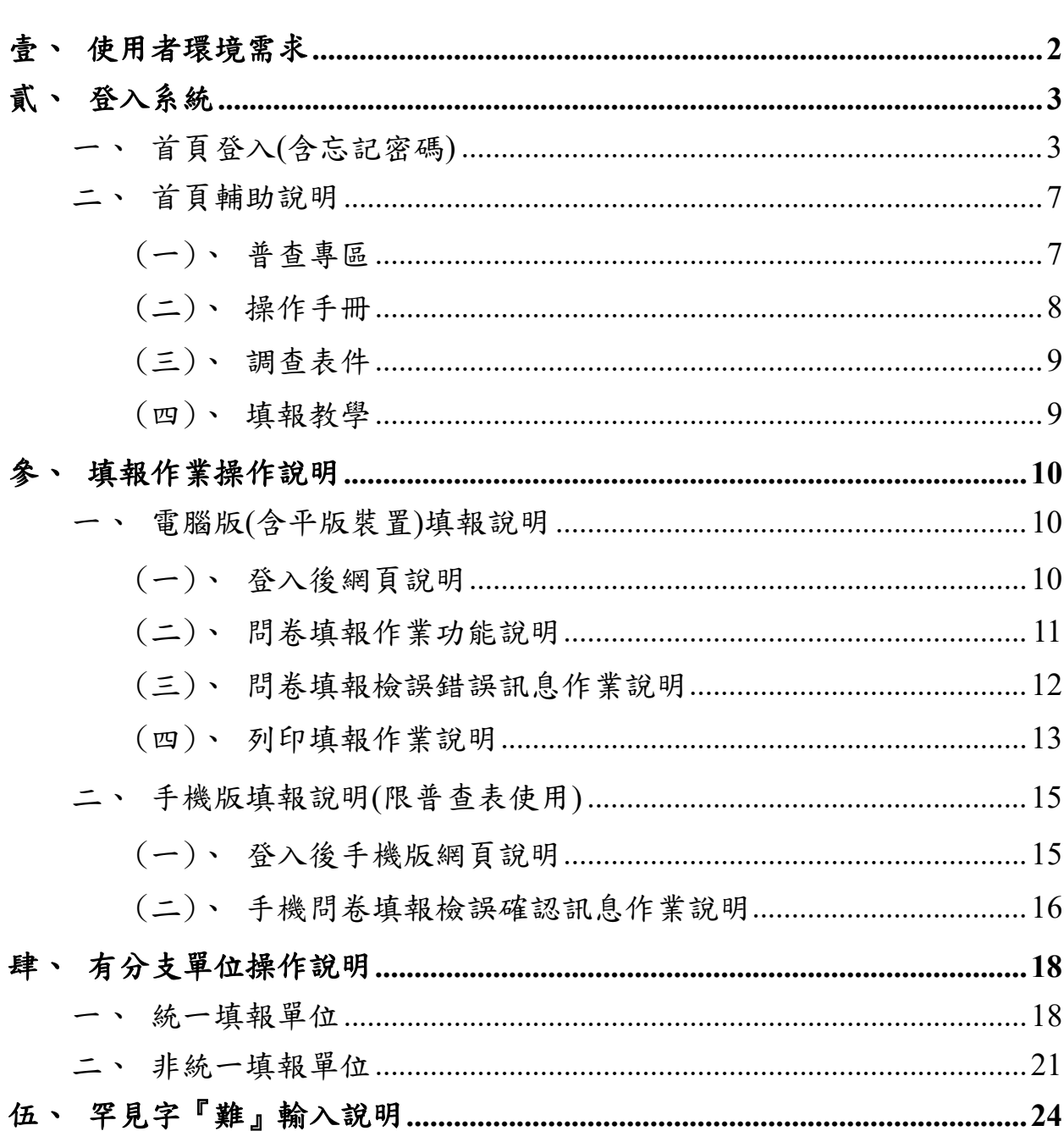

目 錄

## <span id="page-2-0"></span>壹、使用者環境需求

- (1) 作業系統:Microsoft Windows XP (含以上版本)
- (2) 記憶體:128MB 以上
- (3) 網路卡:10/100Mbps
- (4) 網際網路瀏覽器:Microsoft Edge、Mozilla FireFox、Google Chrome、 Internet Explorer (IE 11 版本以上)
- (5) 最佳解析度:解析度 1920x1080 像素
- (6) 應用軟體:Office 2000 (含以上版本)

# <span id="page-3-1"></span><span id="page-3-0"></span>貳、登入系統

一、首頁登入(含忘記密碼)

開啟瀏覽器(Google Chrome、FireFox、Microsoft Edge 等),輸入網 址 <https://censusf.dgbas.gov.tw/ICS>, 進入網路填報系統,系統自動依使 用者之裝置(電腦版或手機版)呈現首頁。

電腦版登入示意圖:

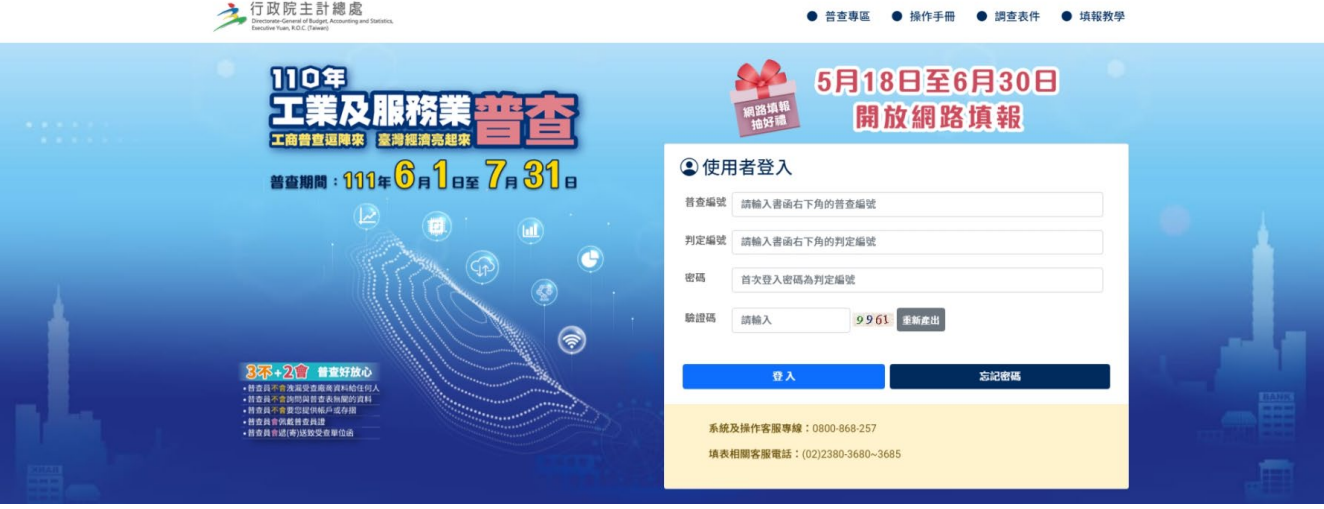

手機版登入示意圖:

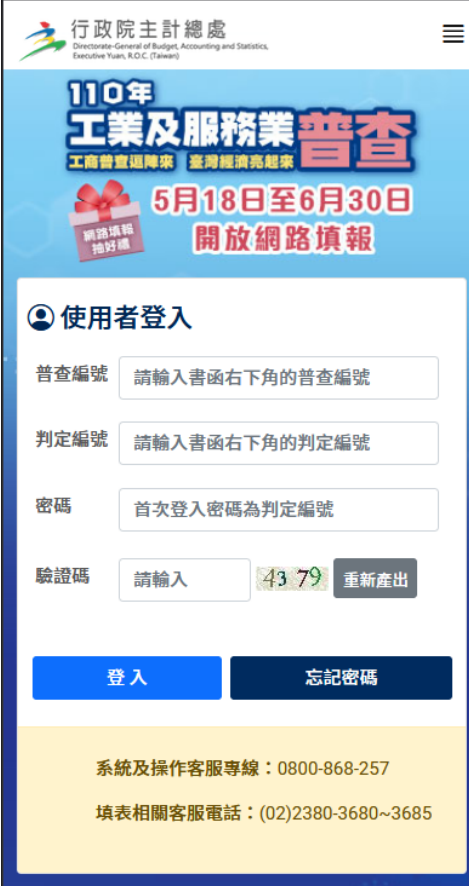

- 1. 登入作業說明:
	- (1) 受訪單位依畫面輸入普查編號、判定編號、密碼(第一次登入 密碼為判定編號)及驗證碼。
	- (2) 點選登入鈕,電腦版則進入各普查網路填報作業畫面;如為手 機版則只限單一普查表時顯示手機版填報畫面。
- 2. 密碼處理說明:
	- (1) 第一次啟用時,系統會要求您變更密碼(英數及特殊符號混合 8碼,英文須包含大小寫各1碼以上)才能開始使用,如下圖 依欄位輸入後按確定變更。
		- 電腦版示意圖

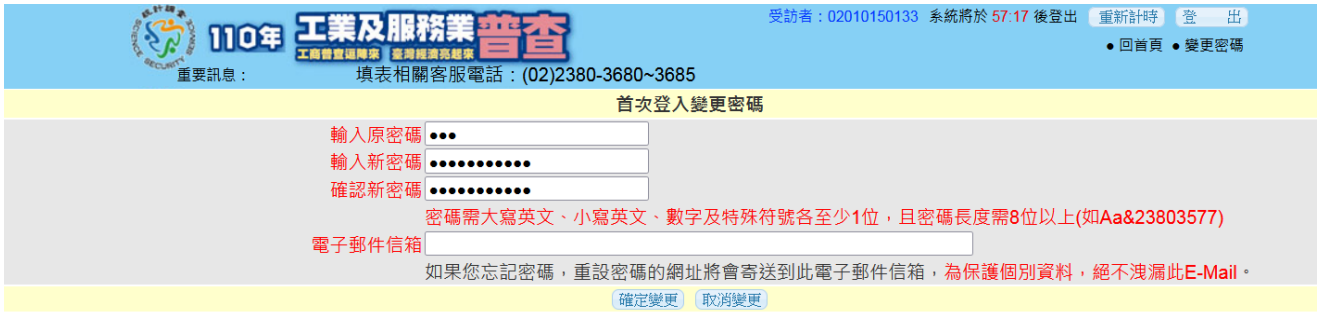

手機版示意圖

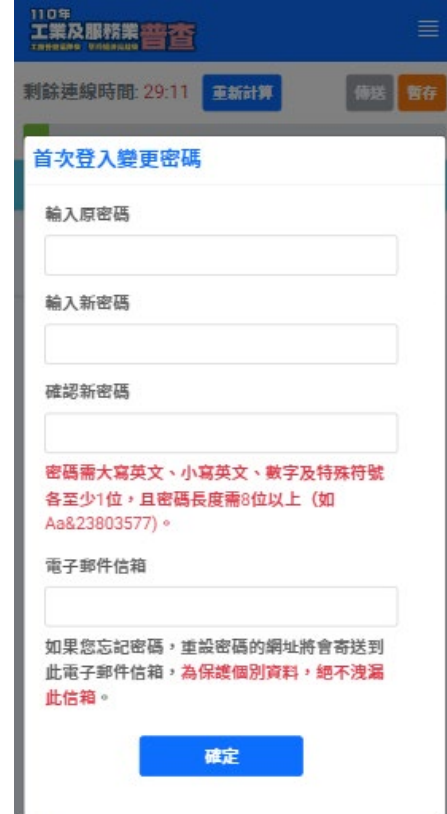

- (2) 登入失敗:當登入失敗三次,則無法再登入,請使用忘記密碼 或聯絡普查相關人員處理後,方可再次登入。
- (3) 忘記密碼:點選<mark>忘記密碼</mark>鈕,進入查詢密碼畫面(如下圖),依 欄位輸入普查編號、判定編號及電子郵件信箱,按送出後系 統自動發信通知新密碼。

**| 埙作壬冊 ● 锢杏耒件 ● 情報教學** 

電腦版示意圖

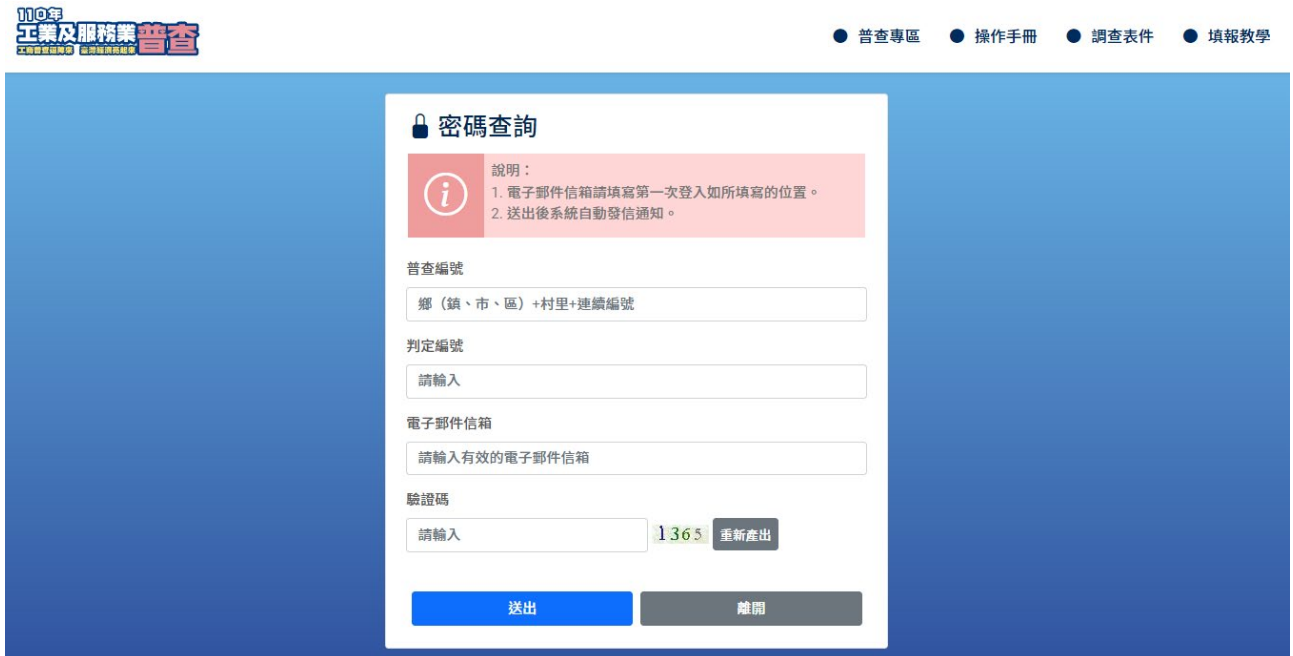

手機版示意圖

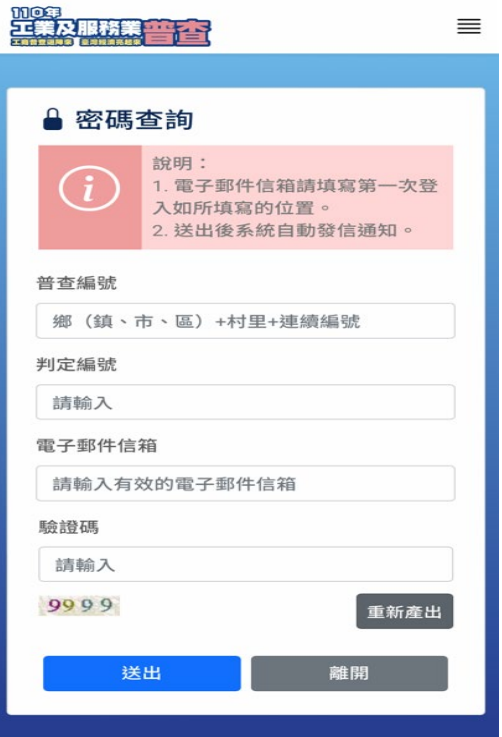

#### ◎ 工業及服務業普查 密碼重設通知

○ 行政院主計總處 <ics100@dgbas.gov.tw> 收件者: 02010010010

02010010010 您好, 此封郵件為 工業及服務業普查 密碼重設通知。

如果您未提出密碼重設的申請,請忽略並刪除這封郵件。

請於提出申請後30分鐘內至以下網址完成密碼重新設定。

https://163.29.131.117/ICS/resetpassword.jsp?c=48C5FC018E594BACBA018B1274015C9E

ē.

<span id="page-7-1"></span><span id="page-7-0"></span>二、首頁輔助說明

(一)、普查專區

1. 點選首頁上方普查專區紐,開啟頁面如下。

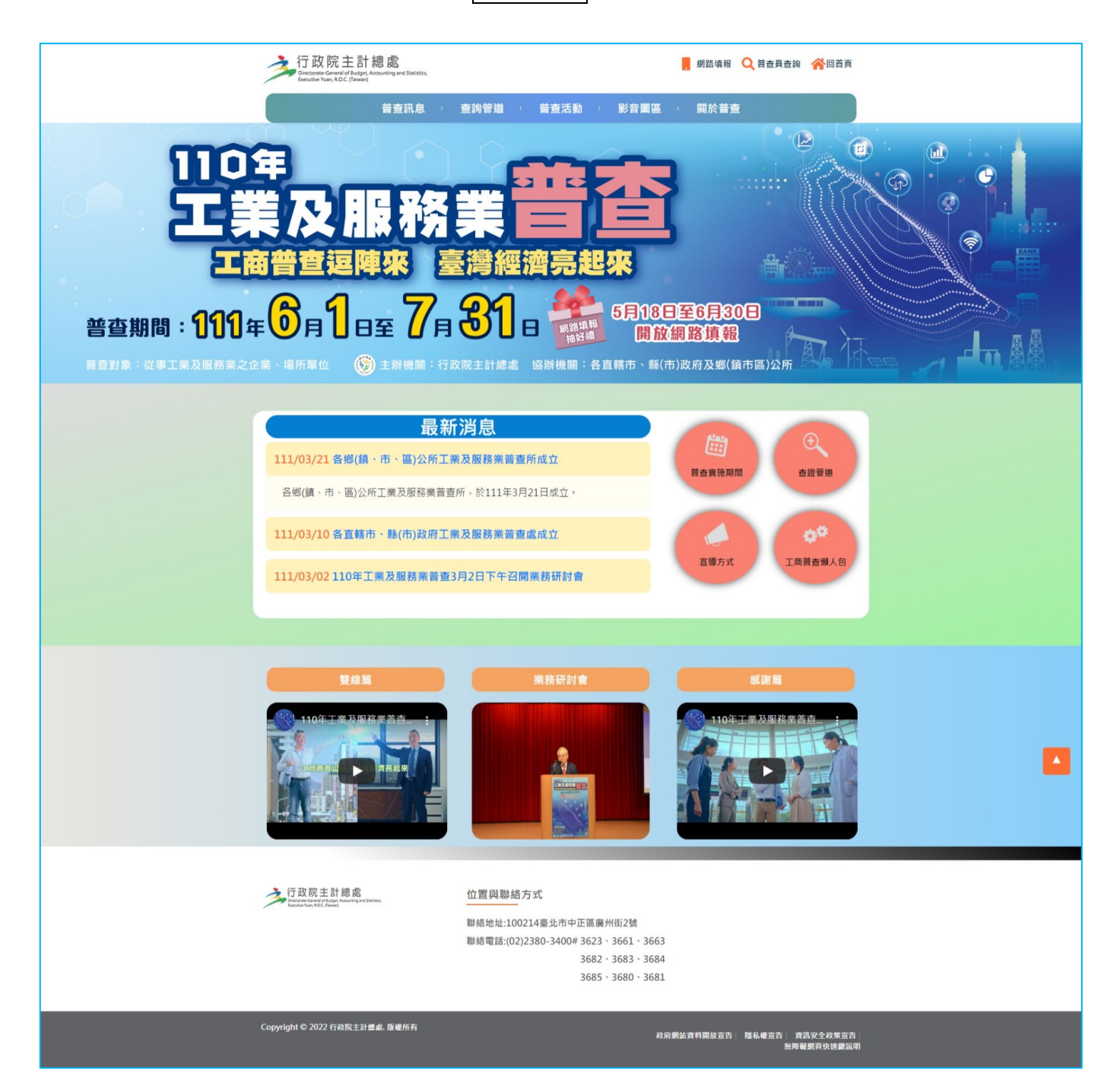

<span id="page-8-0"></span>(二)、操作手冊

點選首頁上方<mark>操作手冊</mark>鈕,開啟檔案如下畫面。

 $\overline{10}$ 

 $\overline{11}$ 

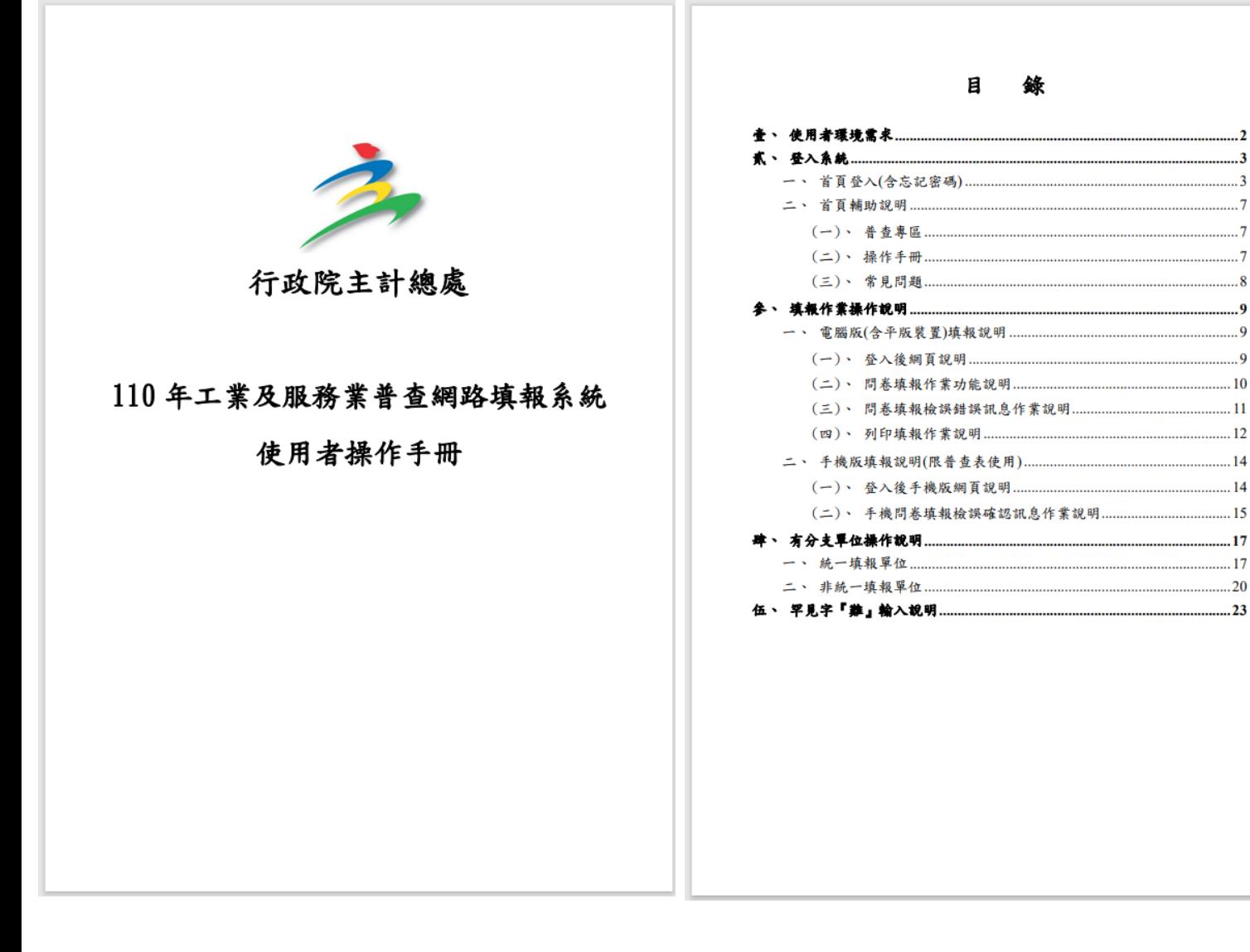

(三)、調查表件

<span id="page-9-0"></span>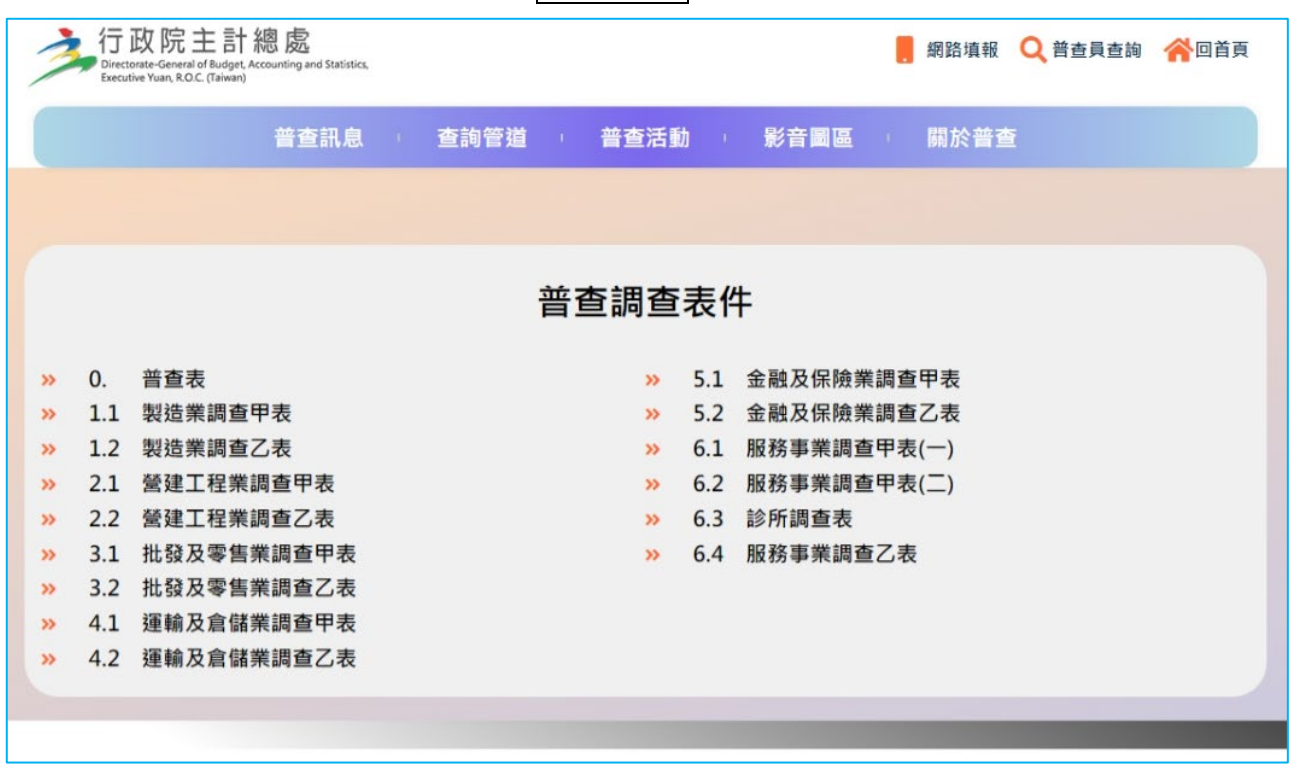

點選首頁上方<mark>調查表件</mark>鈕,開啟頁面如下。

<span id="page-9-1"></span>(四)、填報教學

# 點選首頁上方<mark>填報教學</mark>鈕,開啟頁面如下。

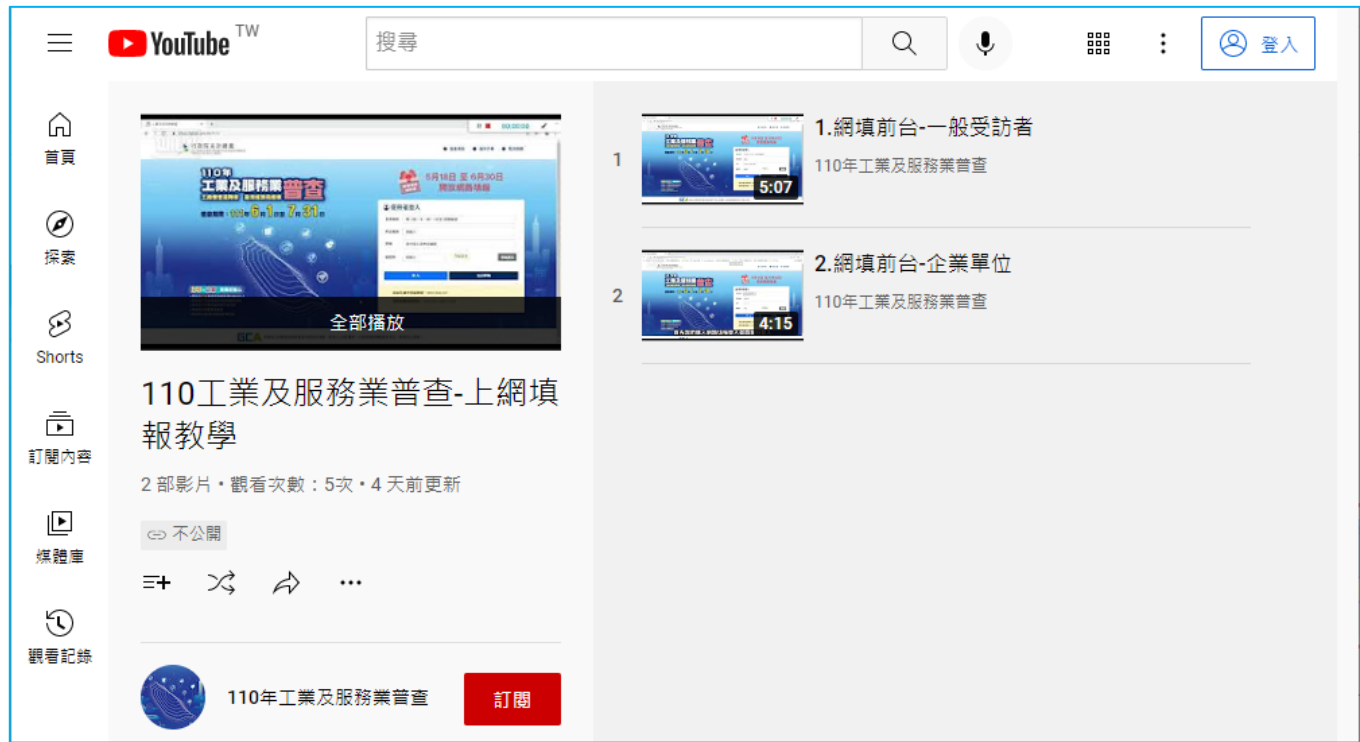

# <span id="page-10-1"></span><span id="page-10-0"></span>參、填報作業操作說明

<span id="page-10-2"></span>一、電腦版(含平版裝置)填報說明

(一)、登入後網頁說明

1. 固定上方區畫面及說明如下:

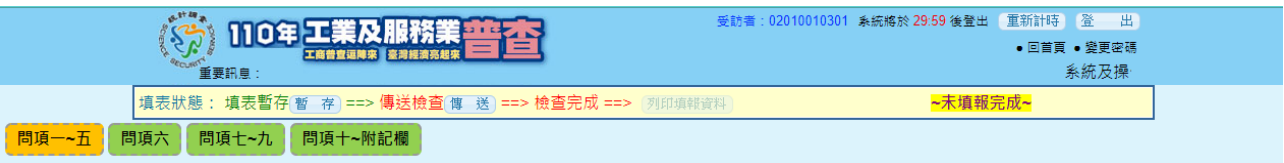

顯示受訪單位普查編號及系統將自動登出時間。

- 重新計時:當無暫存、傳送等動作 30 分鐘,則系統會依此時間自 動登出,點選此鈕後,時間重新計算。
- 登出:登出填報系統,回到登入畫面。
- 回首頁:回到登入後啟始頁。
- 變更密碼:進入變更密碼畫面,進行密碼變更。
- 重要訊息:以跑馬燈方式顯示訊息,滑鼠移在文字上則會停止文字 跑動。

#### <span id="page-11-0"></span>(二)、問卷填報作業功能說明

1. 受訪單位填報說明

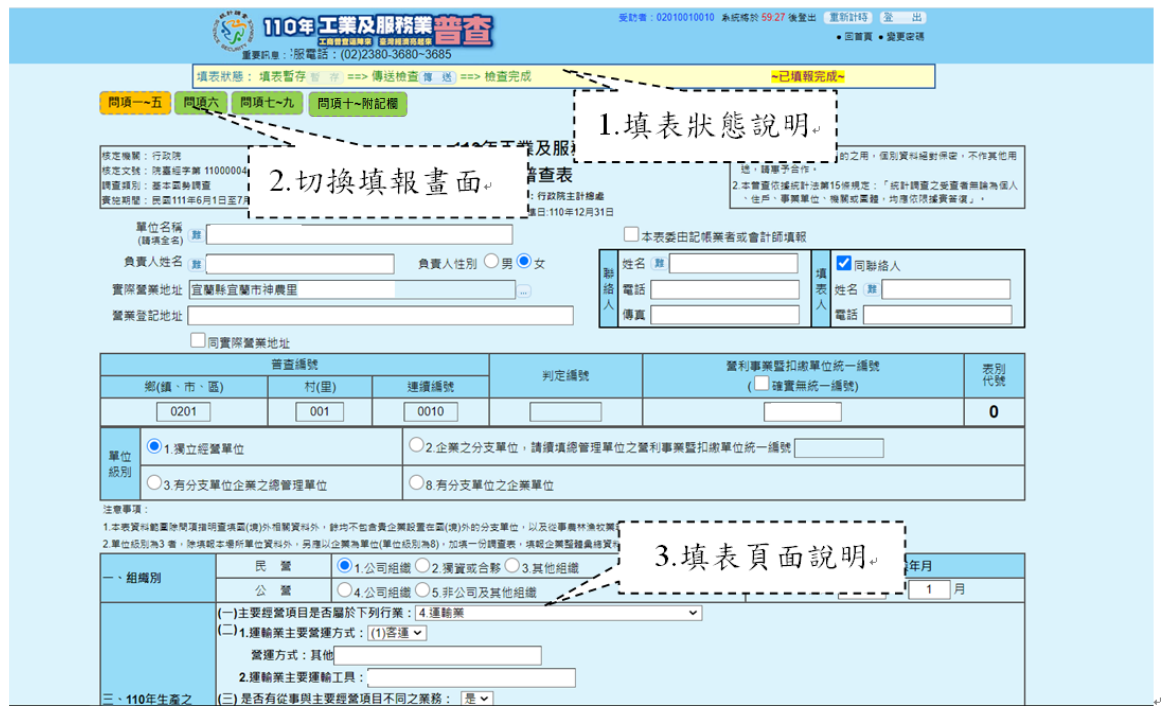

- 2. 填表狀態說明
	- (1) 填表暫存<sup>暫有:</sup>未填寫完成,可點擊【暫存】先將填報資料暫 時儲存。
	- (2) <mark>傳送檢查<sup>傳 送</sup>:填寫完成後,可將資料傳送檢查,點擊【傳送】</mark> 進行檢查, 直到檢誤通過, "檢查完成"為綠色字表示"傳送檢 杳"完成 傳送檢查傳 送 ==> 檢查完成 。
	- (3) [列印轉譯料] 纽,可列印填報完成的資 料(PDF 檔),當"傳送檢查"尚未完成時,【列印填報資料】鈕 會呈現灰階 別睡 無法使用,詳細操作說明請參考[(四) 列印填報作業說明]。
	- $(4)$   $\overline{\phantom{a}}$  -歡迎光臨 $\overline{\phantom{a}}$ : 顯示填表進度, [歡迎光臨] -歡迎光臨 表示"未存過 檔或未傳送過";[未填報完成] 示填報完成 表示存檔或傳送過 或由系統自動設 10 分自動存檔,且檢誤未過;[已填報完成] <mark>~已填報完成~</mark>表示"通過檢誤條件",不用再按<mark>傳送</mark>鈕。

3. 切換填報畫面

切換填寫各項問卷資料,如下所示,必須填完所有問項。

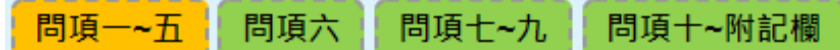

4. 填報頁面說明

進入網路填報系統,系統會自動將基本資料代入相關欄位, 請再依問項順序填報資料,如數字、百分比或文字等。

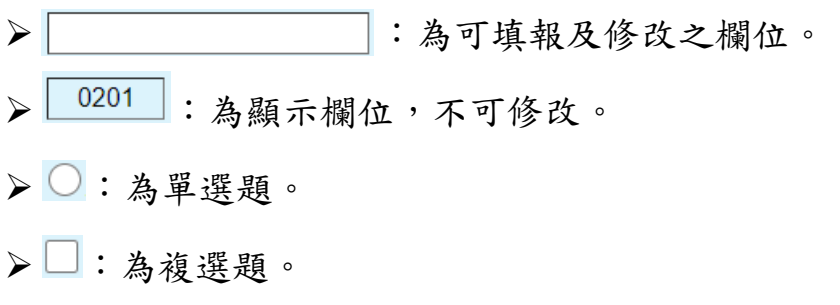

<span id="page-12-0"></span>(三)、問卷填報檢誤錯誤訊息作業說明

1. 填報完成後,按傳送鈕,出現如下圖後再按關示檢誤訊息鈕。

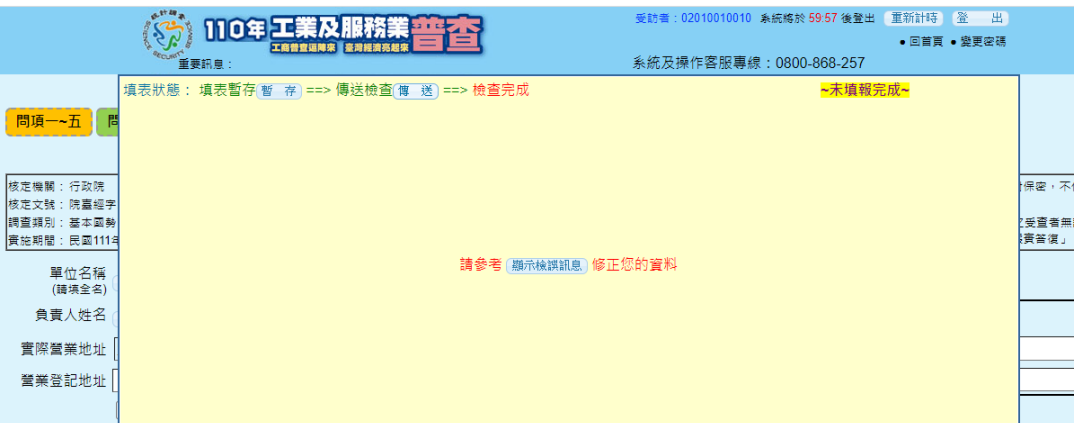

2. 系統會依據所輸入資料進行檢查,每有錯誤時,會另顯示[檢誤結 果]列出所有未通過檢誤之訊息(B頁籤),如下圖所示,如欲修改 請按回填答頁面(A 頁籤)進行修改,請修改後再按<mark>傳送</mark>直到無錯 誤訊息(傳送前請先將 B 頁籤關閉)。

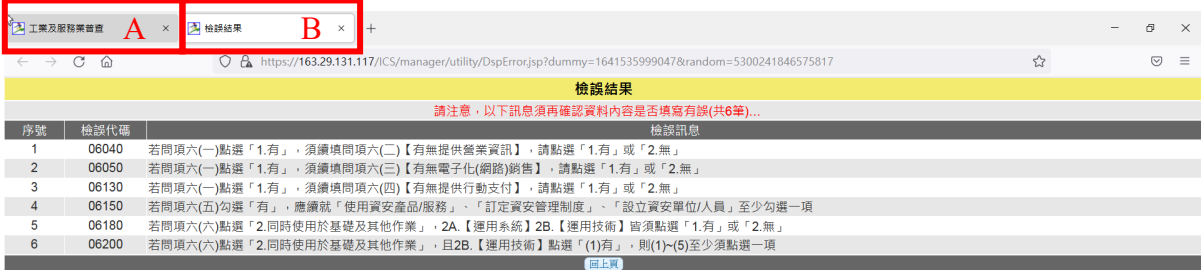

3. 若資料經檢核正確,按傳送紐後則跳出如下圖視窗,如欲參加抽 獎活動,請於是否參加抽獎選擇『是』並填寫基本資料,按確定 鈕後,即成功參加抽獎且完成本次普查網路填報作業。

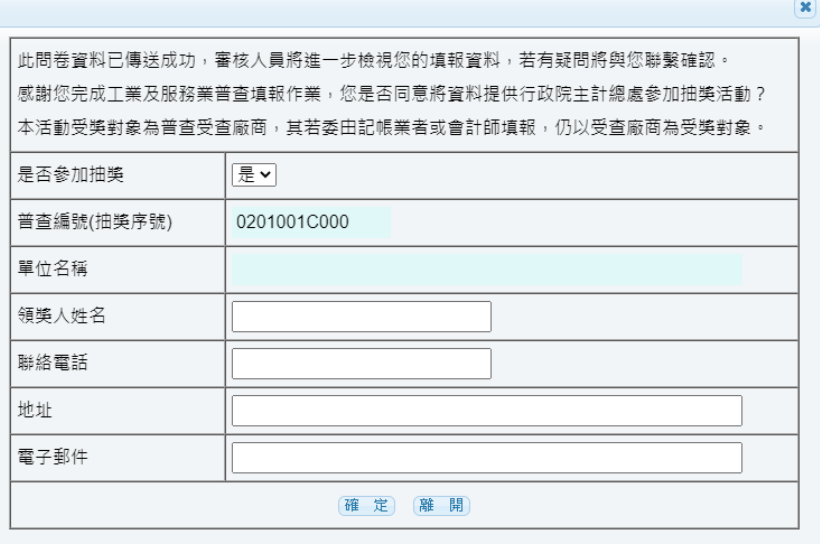

4. 並發送感謝信至電子信箱中,如下畫面所示。

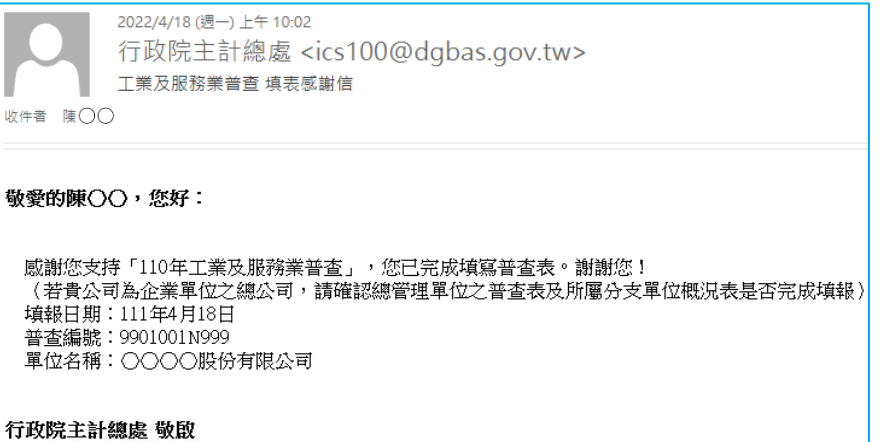

<span id="page-13-0"></span>(四)、列印填報作業說明

完成填報可按<mark>列印填報資料,列印填報完成的資料(PDF 檔)</mark> 保存,如下操作。

① 按列印填報資料鈕,設定下載檔案密碼。

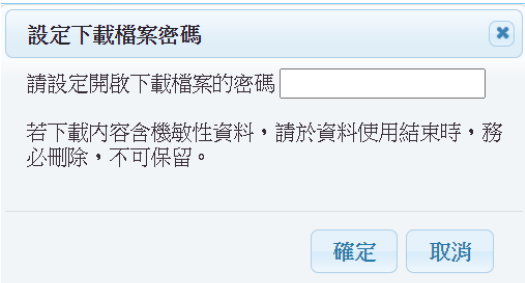

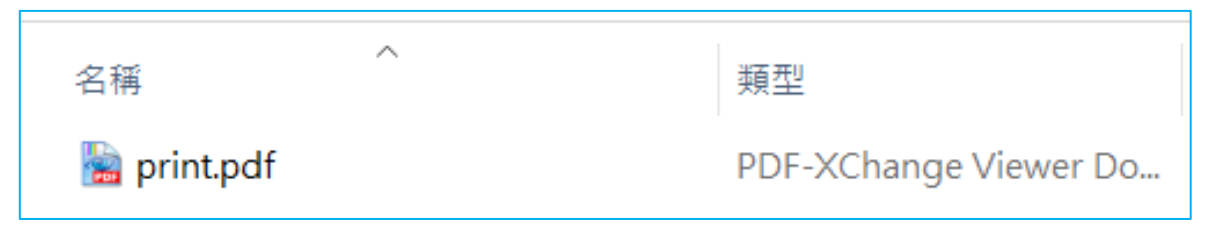

③ 再輸入密碼後再按確定鈕。

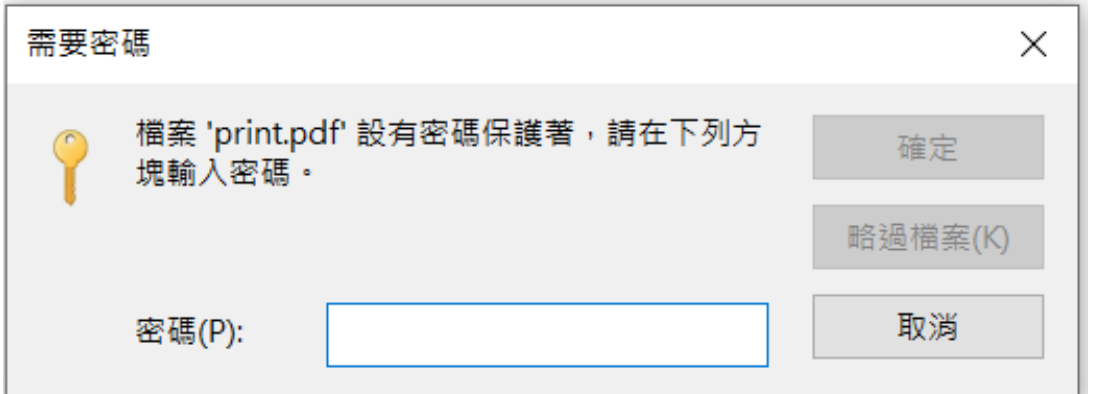

④ 開啟檔案內容。

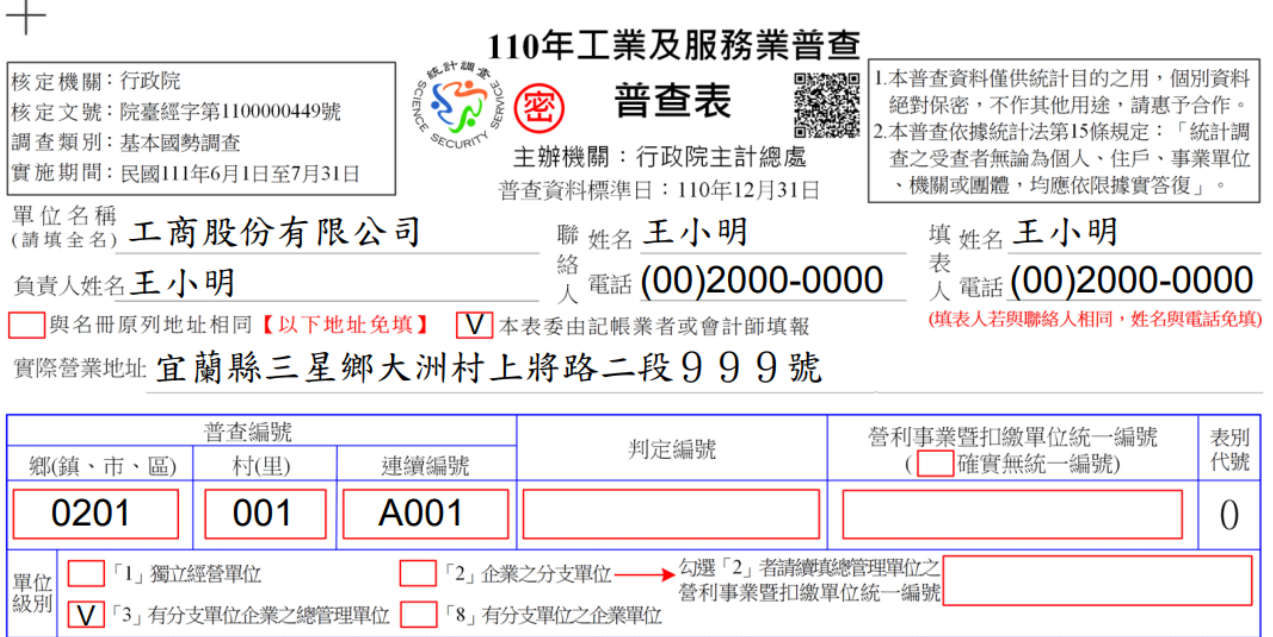

注意事項:

1.本表資料範圍除問項指明查填國(境)外相關資料外,餘均不包括貴企業設置在國(境)外的分支單位,以及從事農林漁牧業等分支單位資料。

【以上各欄均由普查員填寫】

2.單位級別為3者,除填報本場所單位資料外,另應以企業為單位(單位級別為8),加填一份調查表,填報企業整體彙總資料,以及一份總管理 單位及所屬分支單位概況表。

<span id="page-15-0"></span>二、手機版填報說明(限普查表使用)

<span id="page-15-1"></span>(一)、登入後手機版網頁說明

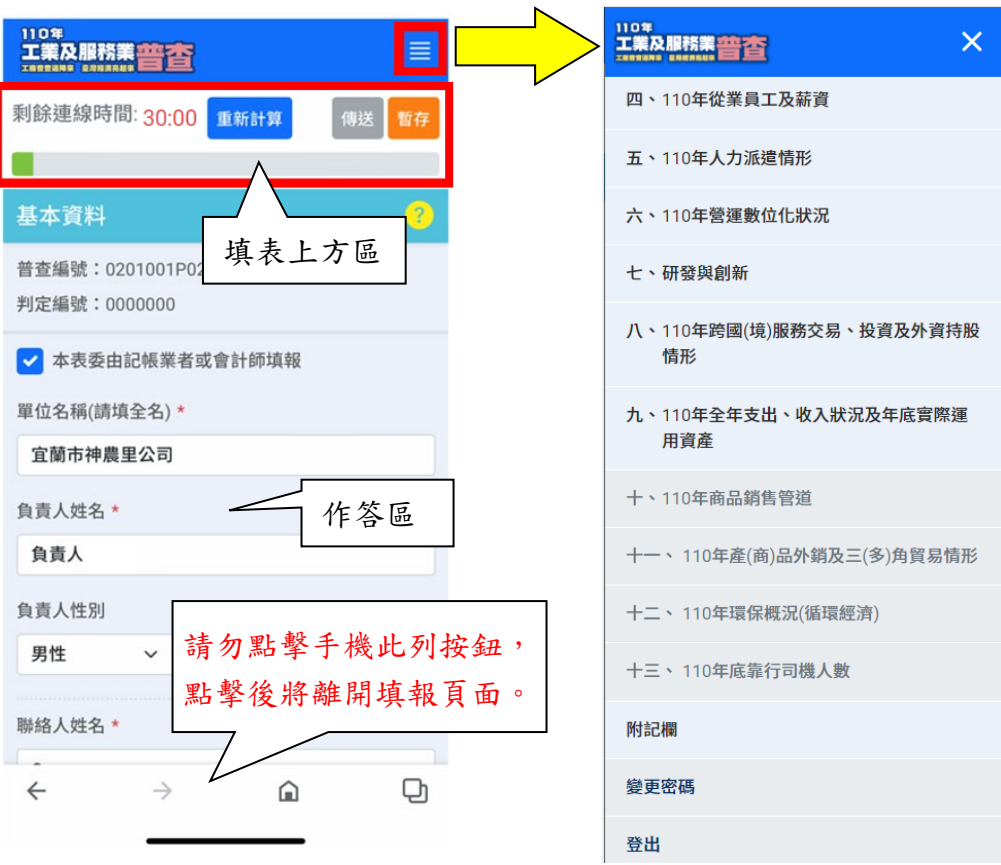

- 1. 三展開頁說明
	- (1) 顯示各問項(基本資料~附記欄),如為灰字表示此題無法點選, 開放點選時則可跳至該題(建議首次先依問項完成填答後,未 通過檢誤時才使用跳題)。
	- (2) 變更密碼:進入變更密碼畫面,進行密碼變更。
	- (3) 登出:登出填報系統,回到登入畫面。
- 2. 填表上方區說明
	- $(1)$  |剩餘連線時間: 30:00 : 顯示系統將自動登出時間,點擊 重新請可 重置連線時間。
	- (2) (9) (5) : 須填答所有問項後至「附記欄」頁, 執行 (6) 後方可執行。
	- (3)  $\frac{1}{2}$  : 未填寫完成,點擊 , 有可將填報資料暫時儲存。

(4) 填表位置:顯示目前填表問項位置進度。

3. 填報頁面說明

進入網路填報系統,系統會自動將基本資料代入相關欄位, 建議依問項順序進行填報,如數字、百分比或文字等,常用填報 欄位格式如下:

> | 前解入 | | | | | | | | | | | | | | | | 為可填報及修改之欄位。 :為不可輸入之欄位。 :為單選題。 :為複選題。

- <span id="page-16-0"></span>(二)、手機問卷填報檢誤確認訊息作業說明
	- 1. 本頁作答完成後按下一步,若尚未填寫全部的必填欄位,請依顯 示訊息補填問項。

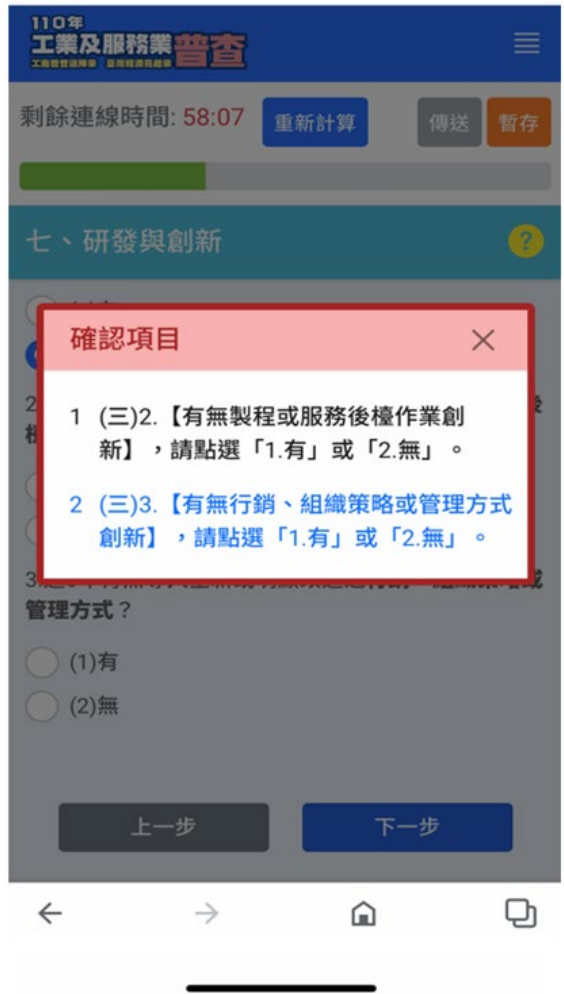

2. 當填報至最後一頁時按傳送檢查鈕,出現如右圖"檢誤結果"清單, 請依清單內容修改後再按傳送直到無確認訊息。

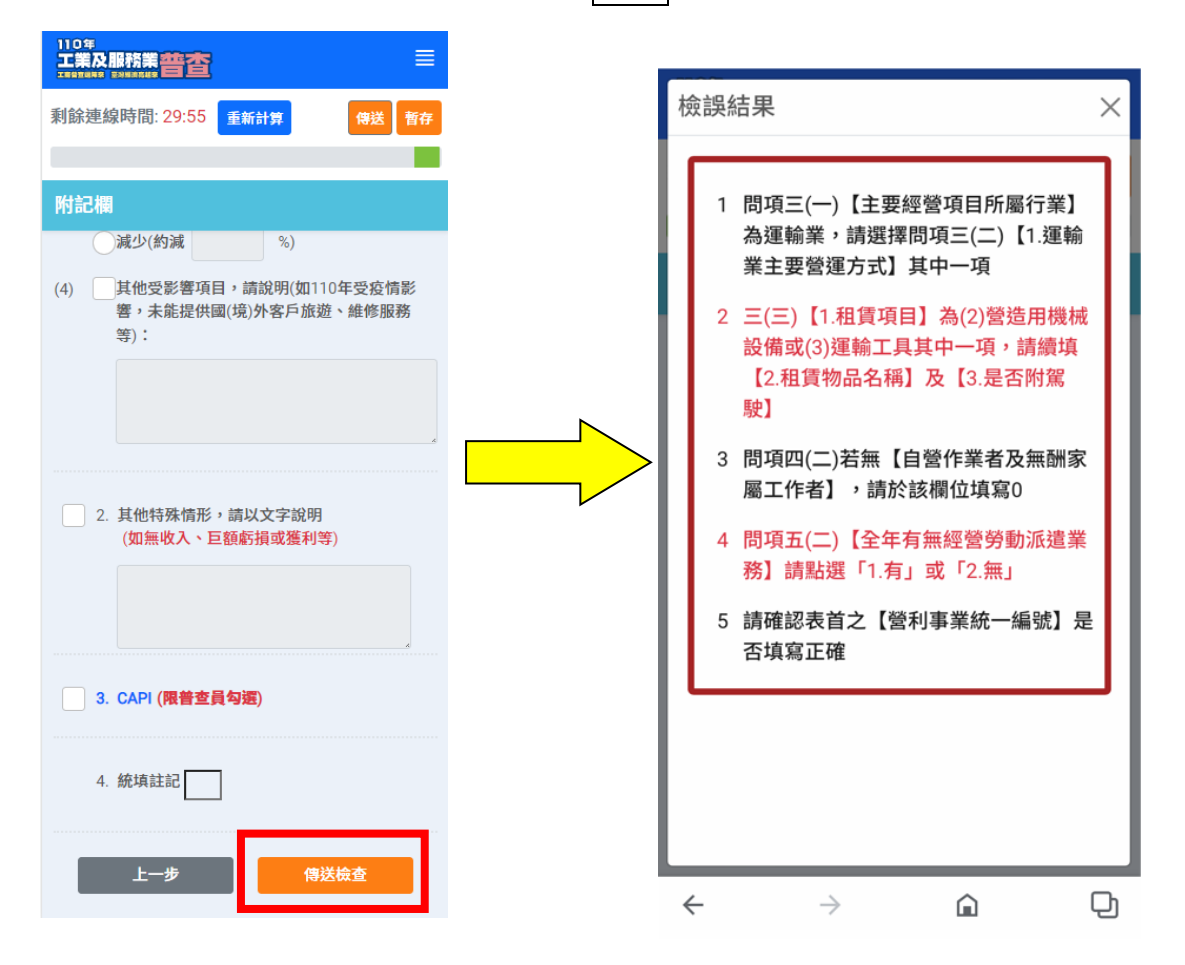

3. 若資料經檢核完全正確,則會出現如下畫面,此時請點選『確定』 即可完成填報作業。

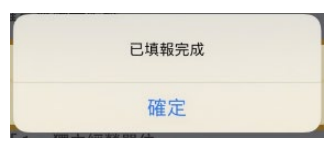

4. 並發送感謝信至電子信箱中,如下畫面所示。

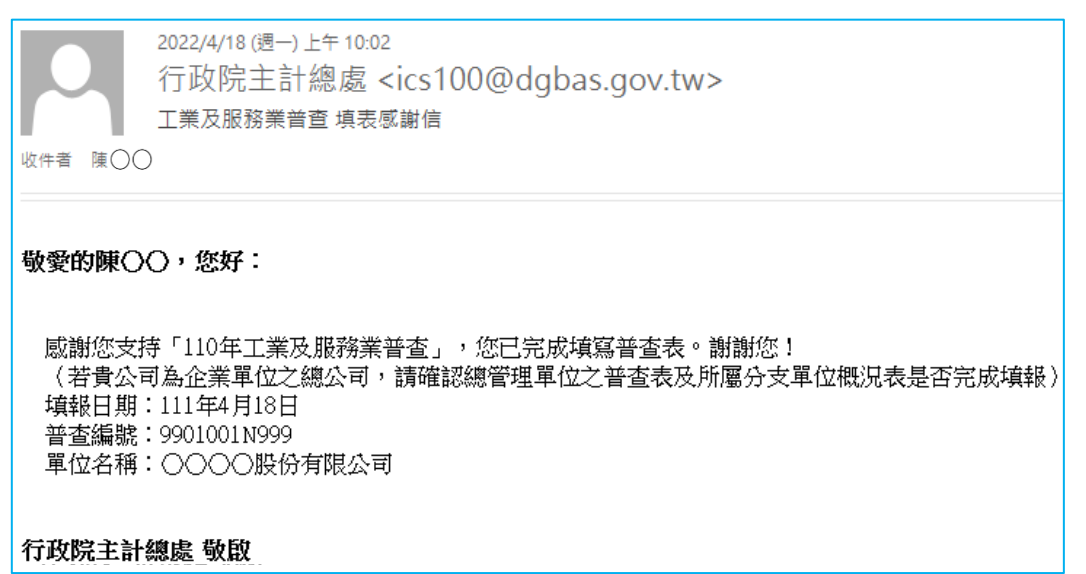

#### <span id="page-18-0"></span>肆、有分支單位操作說明

系統自動依普查編號判別是否為統一填報單位或非統一填報單位, 各說明如下:

<span id="page-18-1"></span>一、統一填報單位

統一填報登入後會列出全公司(8 表)、總管理單位(總公司)(3 表)及 所屬分支單位(分公司)(2表),如下圖書面:

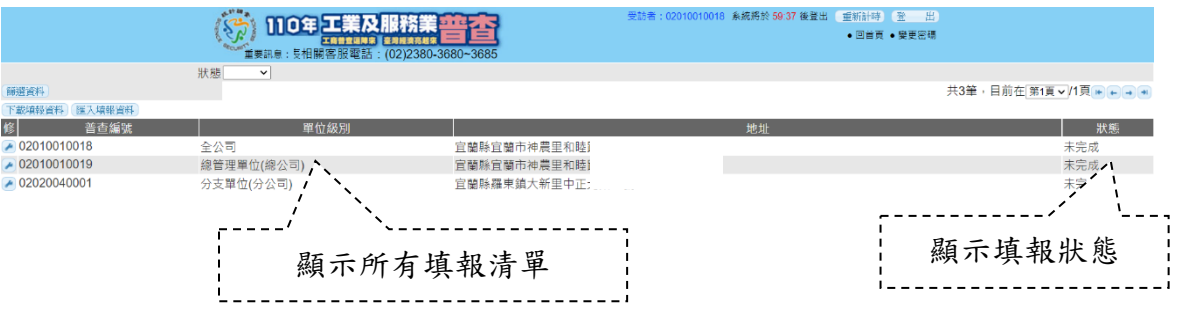

受訪者可使用單筆及整批填報方式,如下說明:

1. 線上單筆填報:

在各普查編號前點擊 产進行各單位級別填報,建議先填各分 支單位(分公司)=>總管理單位(總公司)=>全公司,填報方式請參考 P10【問卷填報作業功能說明】。

#### 2. 整批填報方式:

(1) 下載填報資料: 按下載填報資料開啟 EXCEL 表

(integrate\_fill.xls),如下所示。

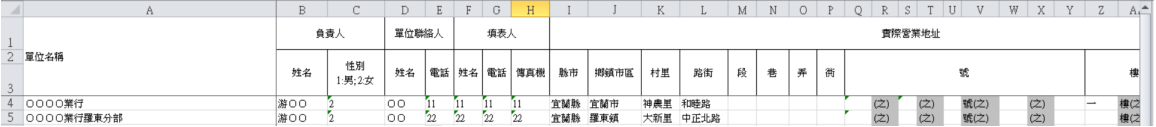

- (2) 請依 EXCEL 表單輸入或修改資料後,再另存新檔(請記得存檔 位置)。補充說明:
	- ① 灰色字為不可修改。(即修改無效)
	- ② 新增、刪除分支單位請洽普查員或客服。(即新增無效)
	- ③ 地址若有更新,請填寫更新後地址或到問卷內變更。
	- ④ 若有打不出的字或下載看不到的字,到問卷內使用「難」字輸 入,詳細操作說明請參考[伍、罕見字『難』輸入說明]。
- (3) 區入填報資料:點此鈕將已輸入好的資料匯入系統中。
	- 1 按瀏覽選擇已存檔案位置後,如下圖,再按確定鈕。

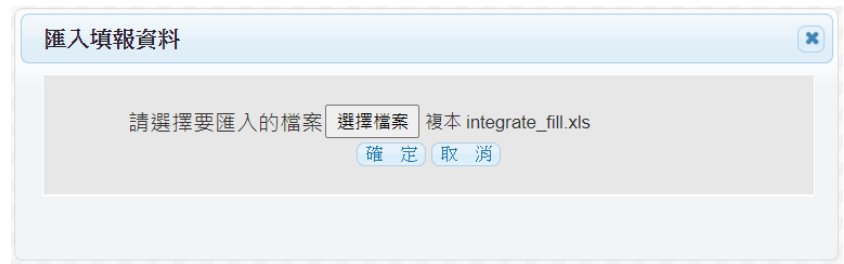

② 系統自動執行"檢誤條件",當出現如下圖,表示未通過檢誤, 按【確定】鈕。

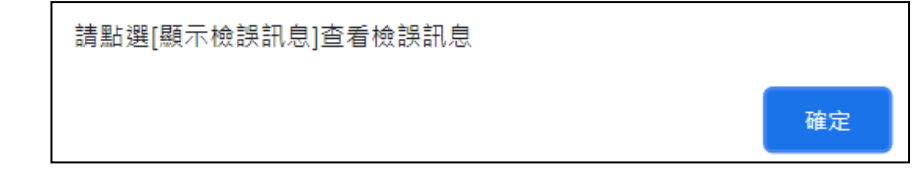

③ 再點選顯示檢誤訊息開啟檢誤訊息 Excel 檔(check\_list.xls), 如下圖所示。

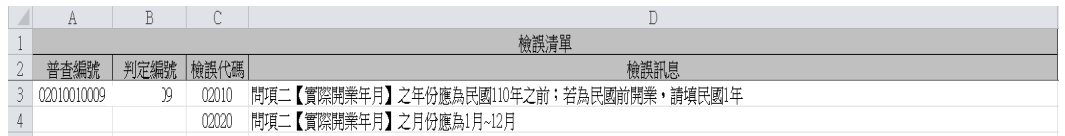

④ 請依此表說明修正原輸入資料檔案後再次

,直到無錯誤條件,如少數幾筆也可使用單筆修改即可。

(4) 當系統自動執行"檢誤條件",皆無錯誤之檢誤,則出現如下圖, 表示已通過檢誤,按【確定】鈕。

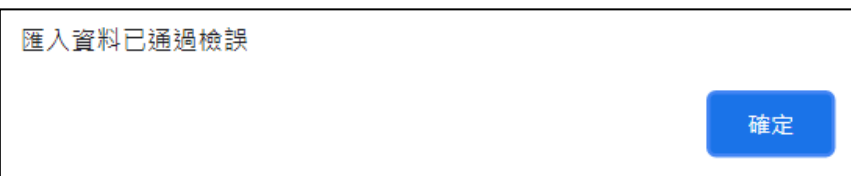

3. 各表皆需填報完成,即全部通過檢誤後,進行全公司彙總資料及各 分支單位資料之間的檢核,如下顯示。

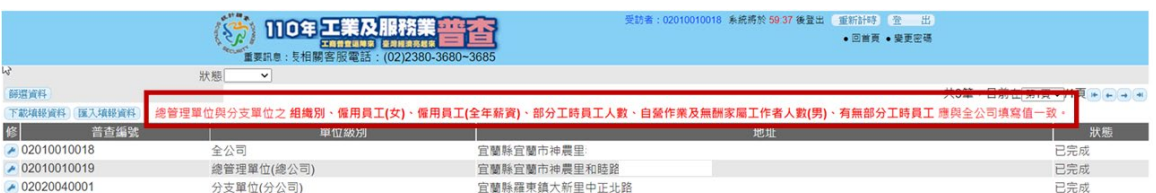

當總管理單位(總公司)與分支單位(分公司)之組織別、僱用員工人 數(男性、女性)、僱用員工(全年薪資總額)、有無部分工時員工、 部分工時員工人數、自營作業者及無酬家屬工作者人數(男性、女 性)與全公司填寫不一致時即會顯示上圖紅色字,請持續修正填報 內容直到未顯示紅色字。

4. 完成填報即可進入各普查編號列印填報資料,如下圖所示。

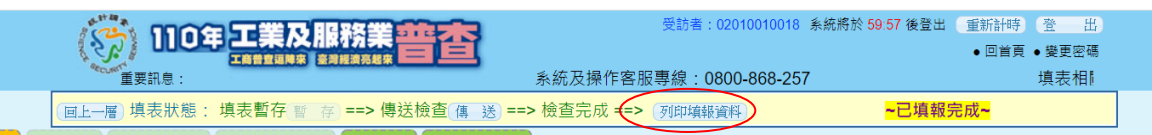

<span id="page-21-0"></span>二、非統一填報單位

為總管理單位及所屬分支單位各自填報之意,建議各「分支單位(分 公司)」先進行填報,操作說明如下:

1. 「分支單位(分公司)」各自填報:

填報方式請參考 P10【問卷填報作業功能說明】。

2. 「全公司」及「總管理單位(總公司)」填報:

系統依登入普查編號顯示「全公司」及「總管理單位(總公司)」 填報畫面如下。

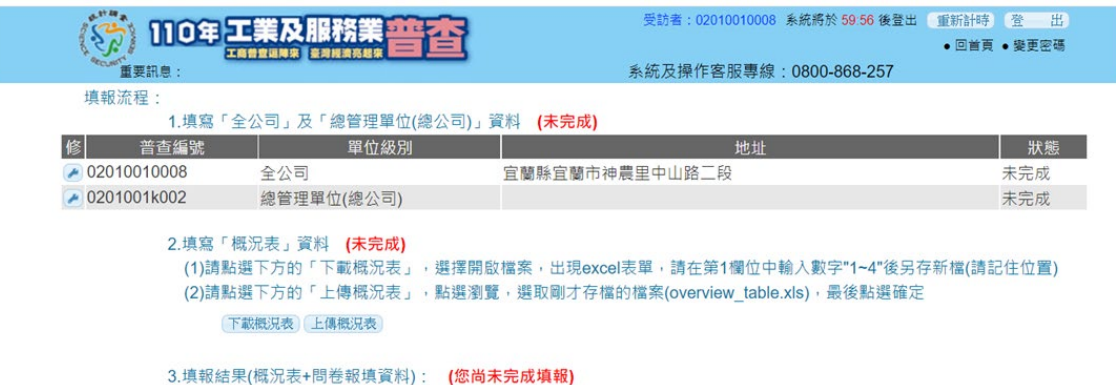

(1) 在各普查編號前點擊 产進行填報作業,填報方式請參考 P10 【問卷填報作業功能說明】。

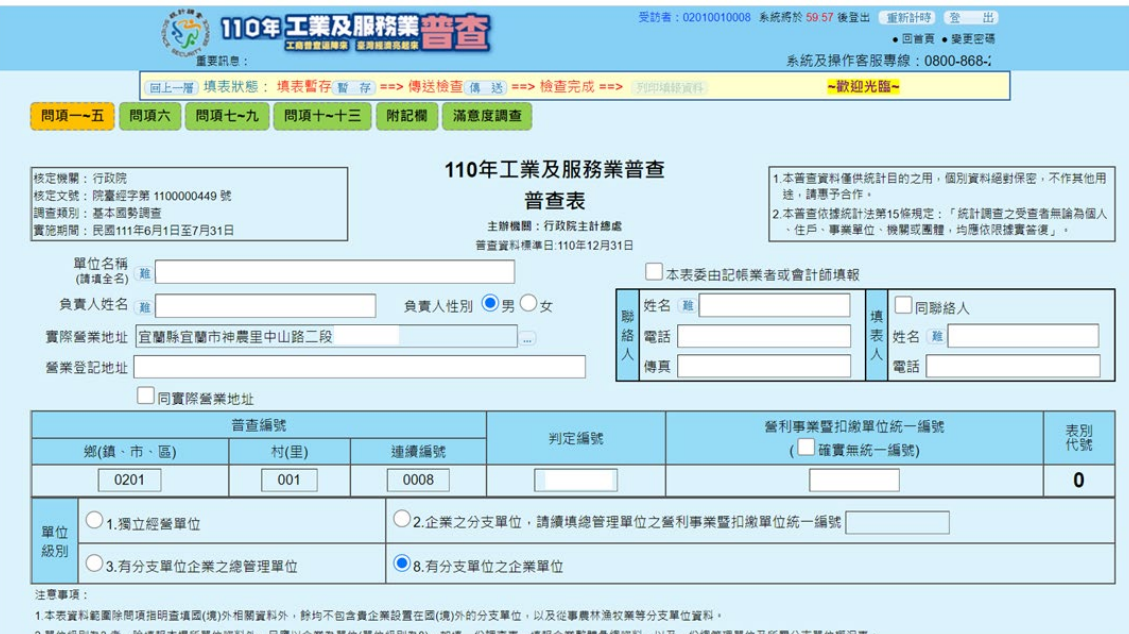

- (2) 填寫「概況表」資料
	- $(1)$ 請點選下方的 下載概況表 鈕,選擇開啟檔案,出現 excel 表單 (overview\_table.xls),如下圖所示。

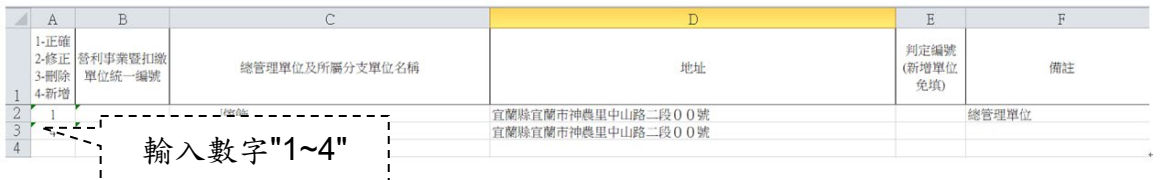

② 請在第 1 欄位中輸入數字"1~4"後,另存新檔(請記得存檔位置)。

③ 再點選下方的 上傳概況表),點選瀏覽,選取剛才另存的檔案名 稱,如下圖所示,再按確定鈕。

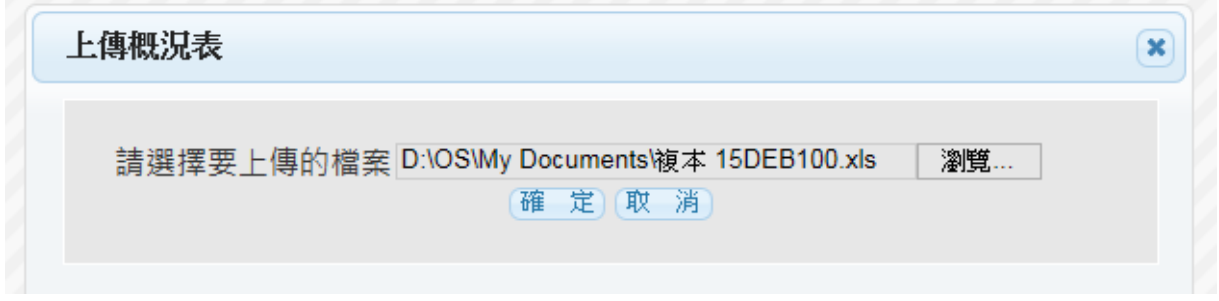

4 顯示「上傳概況表」資訊,如下圖,"需修正筆數 0",表示 已完成概況表作業。

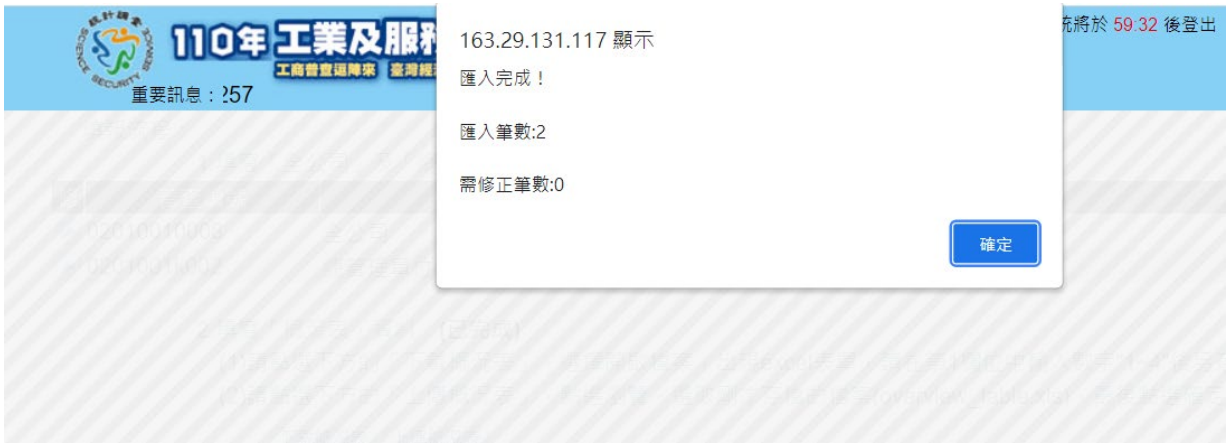

3. 當問項及概況表皆完成,則會顯示"已完成"綠色字體,如下圖所示。

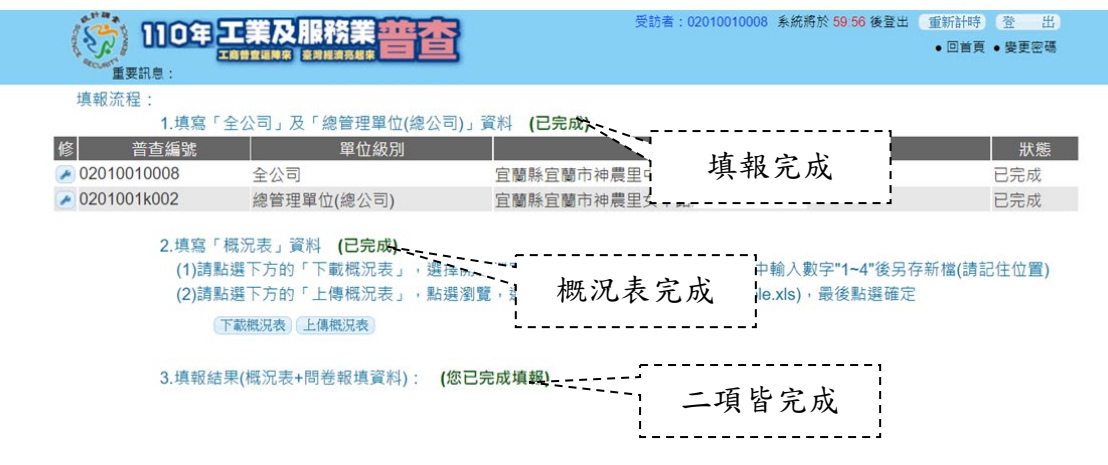

## <span id="page-24-0"></span>伍、罕見字『難』輸入說明

在填報資料中如有顯示『難』字,表示系統提供此處可輸入罕見 字,如有需要時請在『難』字點選一下。

1. 游標點擊輸入框後,接著點擊按鈕

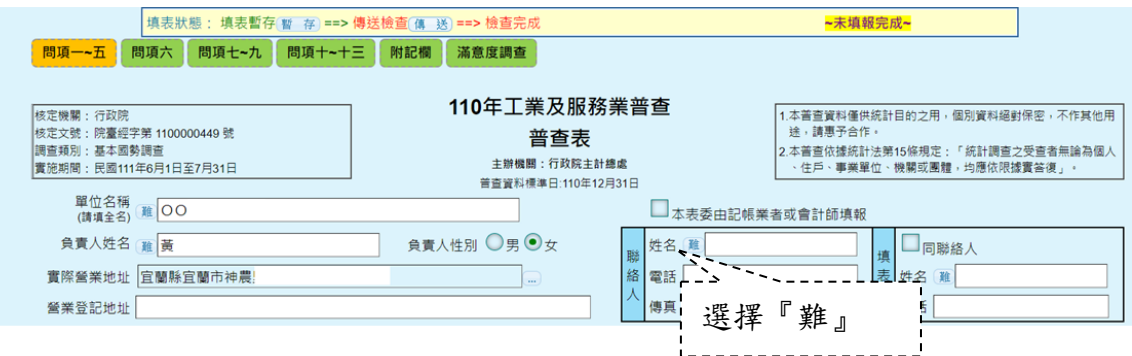

2. 顯示輸入罕見字介面(如下方畫面),依提供輸入法輸入罕見 字,再按『查詢』。

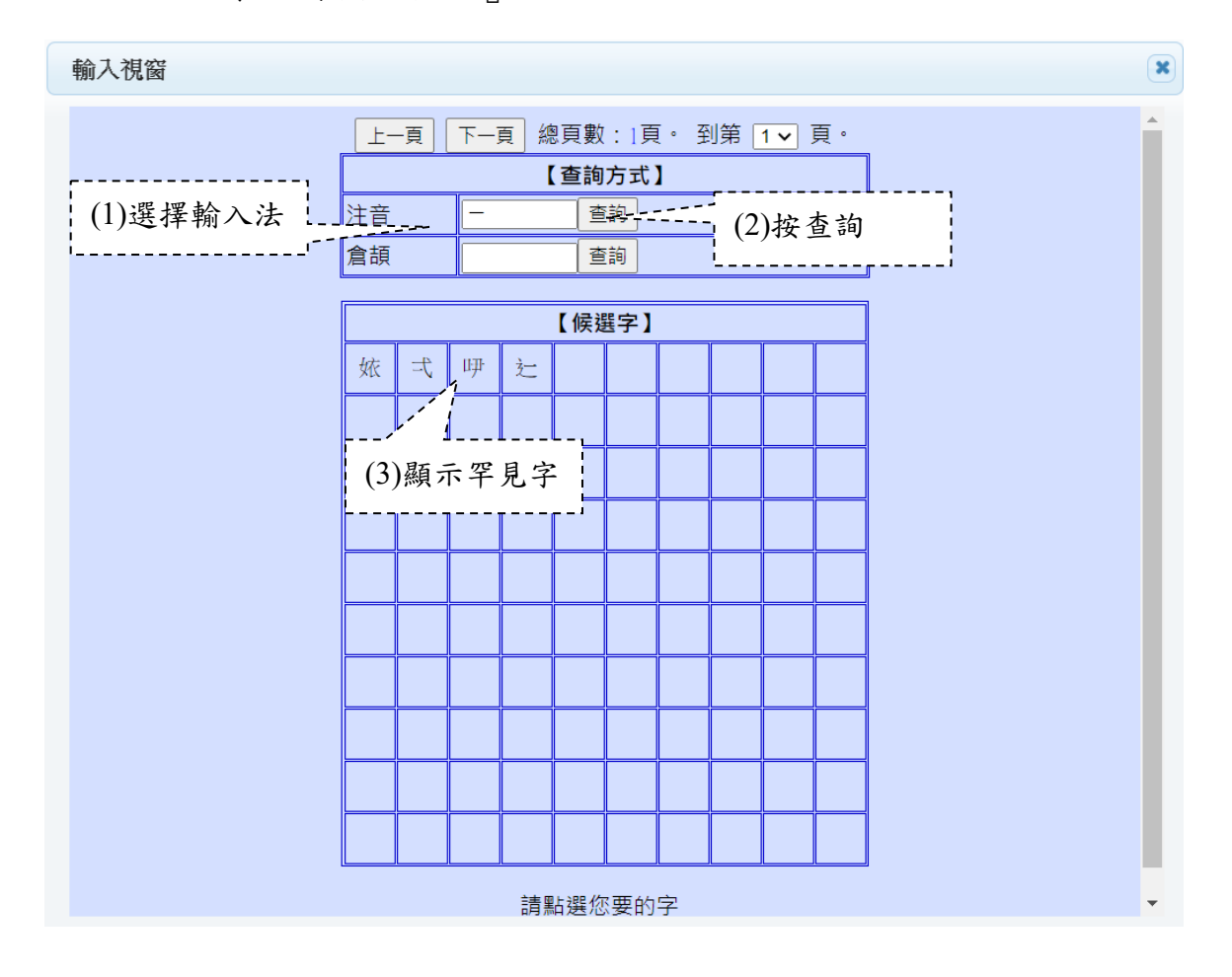

(1) 選擇輸入法,可使用注音或倉頡輸入。

(2) 按查詢,顯示共查詢到的罕見字數量後,再按確定。

(3) 顯示所有罕見字,點選正確的字,回到填報畫面。

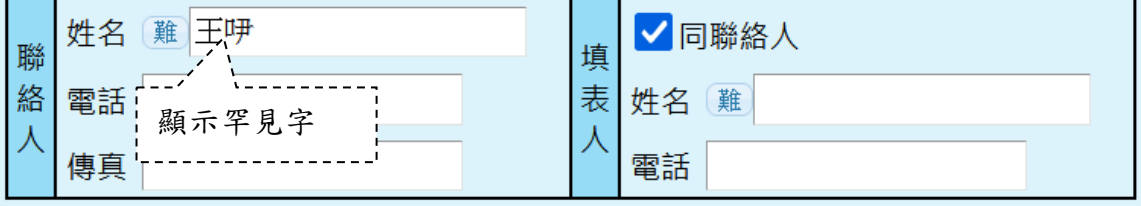